# 300、350、500、および550シリーズスイッチの 管理者パスワード回復

#### 目的 T

管理者パスワードを忘れた場合は、スイッチのコマンドラインインターフェイス(CLI)を使用して 手動でパスワードをリセットできます。そのためには、デバイスのコンソールポートに物理的に 接続し、スイッチの電源の再投入、ブートメニューの入力、パスワード回復手順の開始を行う必 要があります。この手順により、ユーザはパスワード認証なしでデバイスにログインできます。

このドキュメントの目的は、Sx300、Sx350、SG350X、Sx500、およびSx550Xシリーズスイッ チの管理者パスワードの回復方法と設定方法を示すことです。

Cisco 200シリーズSmall BusinessマネージドスイッチはCLIをサポートしていません。

#### 該当するデバイス |ソフトウェアバージョン

- Sx300シリーズ |1.4.11.5
- Sx350シリーズ |2.5.5.47
- SG350Xシリーズ |2.5.5.47
- Sx500シリーズ |1.4.11.5
- Sx550Xシリーズ |2.5.5.47

パスワード回復手順は、すべてのソフトウェアバージョンで同じです。 特定のソフトウェアバー ジョンに依存しません。

#### 工場出荷時のデフォルト設定に戻す

保存する必要のある設定がない(または設定をバックアップしている)場合は、工場出荷時のリ セットを実行できます。開いているペーパークリップを使って、10秒以上リセットボタンを押す だけです。これにより、スイッチがデフォルトのパスワードであるciscoにリセットされます。

## ネットワーク管理者パスワードの回復

ステップ1:ローカルコンソール接続でCLIにアクセスします。この方法でCLIにアクセスする方 法の詳細については、「コンソール接続を使用したPuTTY経由で300および500スイッチのCLIに アクセスする」を参照してください。

管理者パスワードを回復するには、ローカルコンソール接続へのアクセス権が必要です。管理者 パスワードは、Telnetまたはセキュアシェル(SSH)セッションから管理インターフェイスにリモー トで回復することはできません。

ステップ2:電源コードを抜き、デバイスの背面に差し込んでスイッチの電源を再投入します。数 秒後、Autobootローダをエスケープするプロンプトが表示されたCisco ASCIIロゴが表示されます 。すぐにReturnまたはEscを押して、スタートアップメニューに入ります。

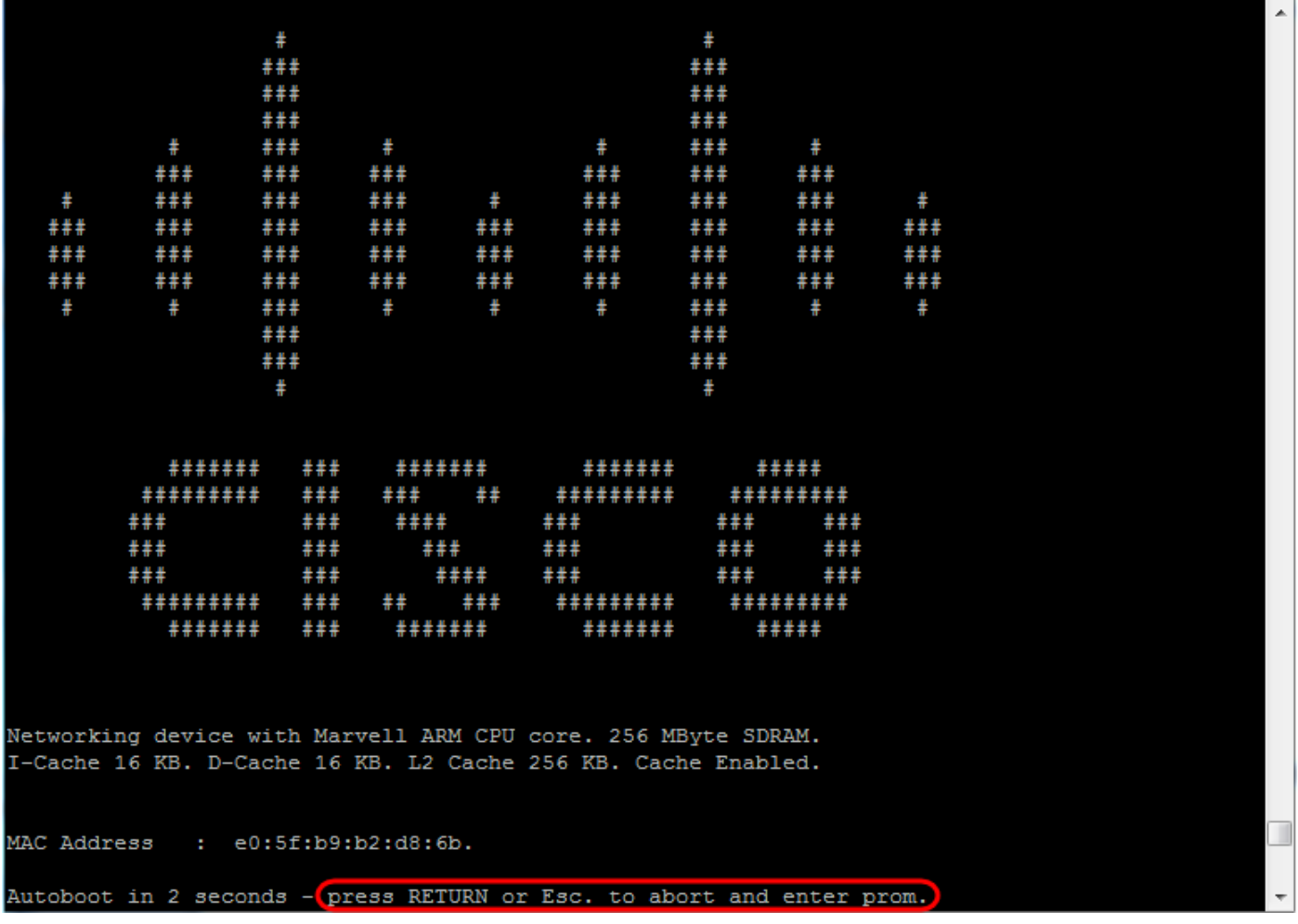

コンソールケーブルとPuttyが接続された状態で電源を再投入します。デバイスが自動ブートシー ケンスになった場合は、デバイスの電源を再投入してスタートアップメニューに戻ることができ ます。

スタートアップメニューが表示されます。

### Startup Menu

- Image menu  $\lceil 1 \rceil$
- Restore Factory Defaults  $[2]$
- Password Recovery Procedure  $[3]$
- Back  $[4]$

Enter your choice or press 'ESC' to exit:

ステップ3:3を押して、オプション[3] [パスワード回復手順]を選択します。これにより、パスワー ドがnullにリセットされます。

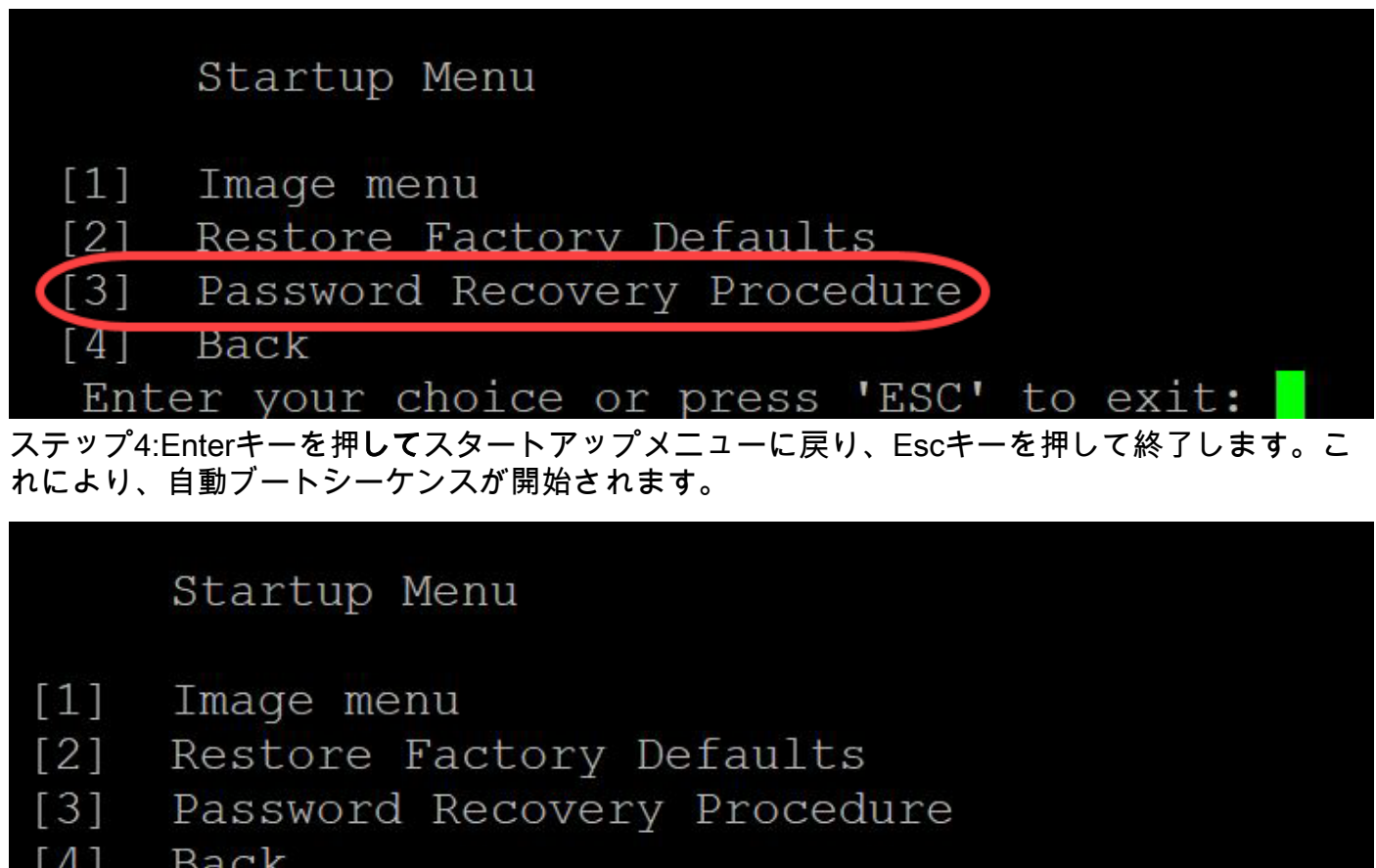

Enter your choice or press 'ESC' to exit:

ステップ3と4で説明した順序に従うことが重要です。

ステップ5:スイッチが完全にブートすると、パスワード回復モードになります。ただし、ユーザ 名またはパスワードを変更する前に、次のコマンドを入力して、スイッチの既存の設定が上書き されないようにします。

Switch# enable

Switch# copy startup-config running-config

switchb2d86b>enable switchb2d86b#copy startup-config running-config

CLIでBackspaceキーを使用するには、矢印キーを使用して目的の文字を強調表示し、 Backspaceキーを押して文字を削除します。また、Backspaceキーを押しながら、ハイライト表 示されたカーソルの右側にある文字を連続して削除することもできます。

ステップ6:管理者パスワードを変更するには、コンフィギュレーションモードに入る必要があり ます。設定モードに入るには、アクセスレベルに応じて次のいずれかのコマンドを入力します。

Switch# configuration terminal

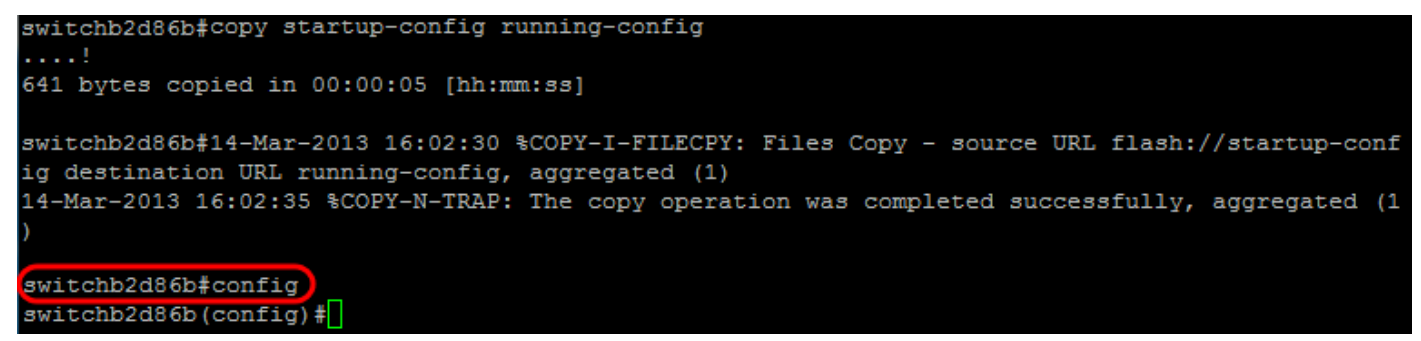

ステップ7:次のコマンドを入力して、任意のユーザのパスワードを変更します。

Switch(config)# username <new or previous username> privilege 15 password *<new password>*

デフォルトのパスワードの複雑度の設定では、パスワードに少なくとも3文字のクラス(大文字、 小文字、数字など)が含まれている必要があります。

switch\_  $($ config $)$ # switch Config)#username username1 privilege 15 password password1 switch  $\Box$  (config)  $\sharp$ 

上記のスクリーンショットのコマンドは、username1のパスワードをPassword1に設定します。 username1がスイッチ上のユーザとして存在しない場合は、新しいユーザアカウントが作成され ます。

ステップ8:次のコマンドを入力して、コンフィギュレーションモードを終了し、コンフィギュレ ーションファイルに書き込みます。

Switch(config)# *exit*

Switch# *write*

switchb2d86b(config)#exit switchb2d86b#write Overwrite file [startup-config]....  $(Y/N)$  [N] ?

ステップ9:スタートアップコンフィギュレーションファイルを上書きするには、Yと入力します 。ステップ10:次のコマンドを入力してシステムをリブートし、新しく設定したユーザ名とパス ワードでログインできるようにします。

Switch# *reload*

Overwrite file [startup-config].... (Y/N) [N] ?Y 14-Mar-2013 16:08:22 %COPY-I-FILECPY: Files Copy - source URL running-config destination URL fl ash://startup-config 14-Mar-2013 16:08:24 %COPY-N-TRAP: The copy operation was completed successfully Copy succeeded switchb2d86b#reload

ステップ11:続行するに**はYと**入力します。 その後、デバイスがリブートします<br>switchb2d86b#reload

This command will reset the whole system and disconnect your current session. Do you want to co ntinue ?  $(Y/N)$  [N]  $(Y$ Shutting down ...